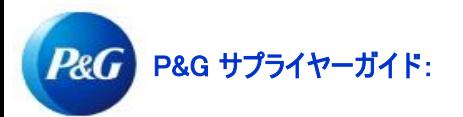

# My Vendor Codes(マイベンダーコード)アプリのナビゲ ーション方法は?

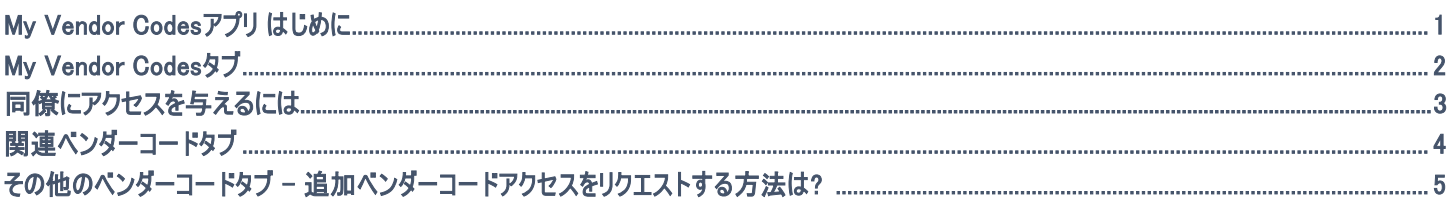

My Vendor Codes(マイベンダーコード)アプリにより、以下が可能になります:

- 関連しているベンダーすべてを表示
- 一貴社の一部であるP&Gのベンダーすべてへのアクセスをリクエスト
- 貴社のうち誰がサプライヤーポータルにアクセスできるかを表示
- 同僚へのアクセスをリクエスト/削除
- ベンダーデータの詳細を確認。

マイベンダーコードアプリを表示するには、https://pgsupplier.vpn.pg.com/ にアクセスしてP&Gサプライヤーポータルログイン認証情報を入力しま す。

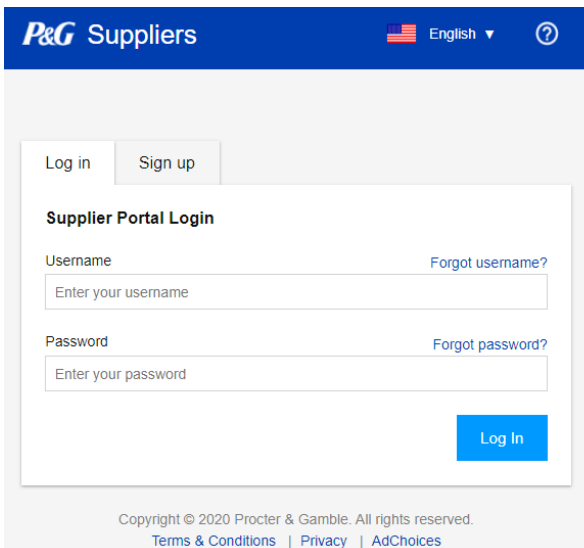

マイベンダーコードアプリケーションをクリックします。

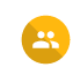

#### My Vendor Codes

See and request access to all P&G vendor codes that are associated with your company

**Launch Application** 

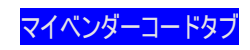

# P&Gサプライヤーポータルアカウントにリンクされているベンダーコード全てを表示

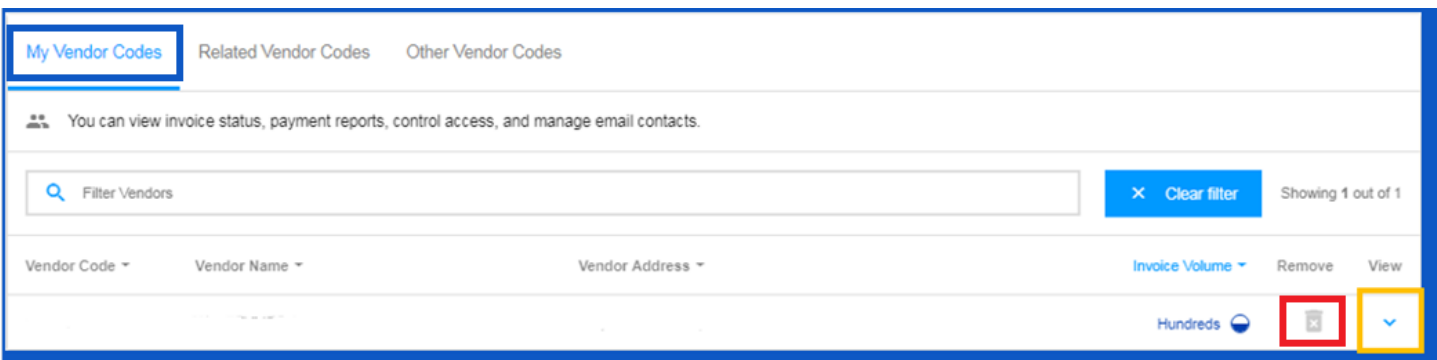

- ゴミ箱アイコンをクリックして、これ以上表示を望まないベンダーコードを削除
- ゴミ箱の隣の下矢印をクリックするとベンダーアカウントの詳細を表示

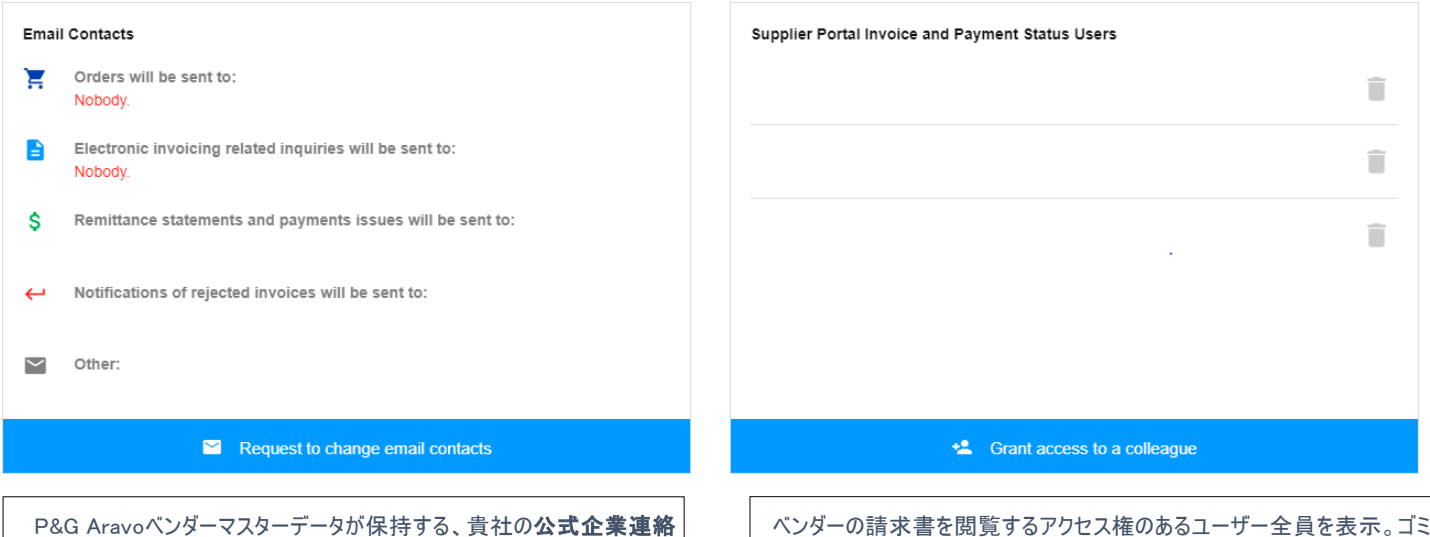

先を表示。\*

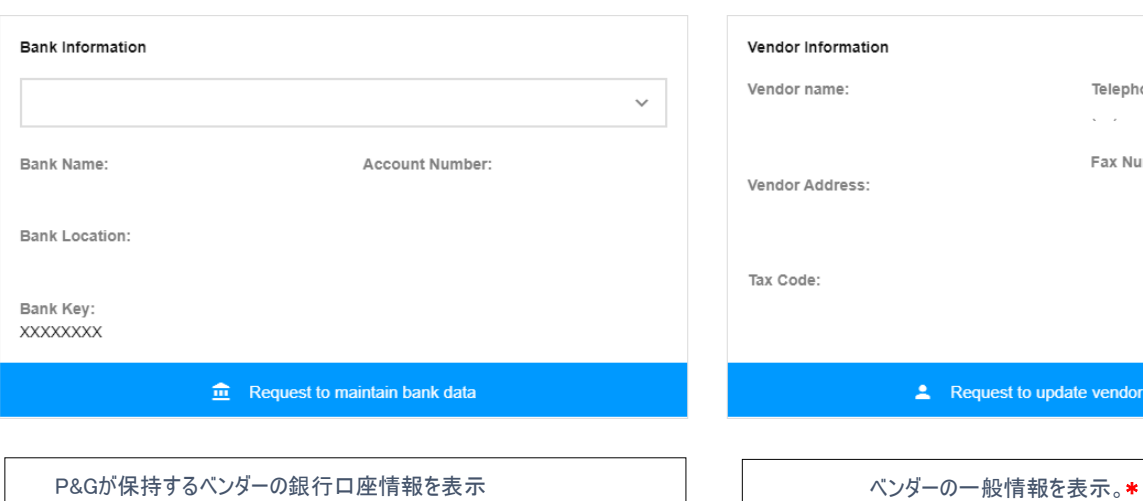

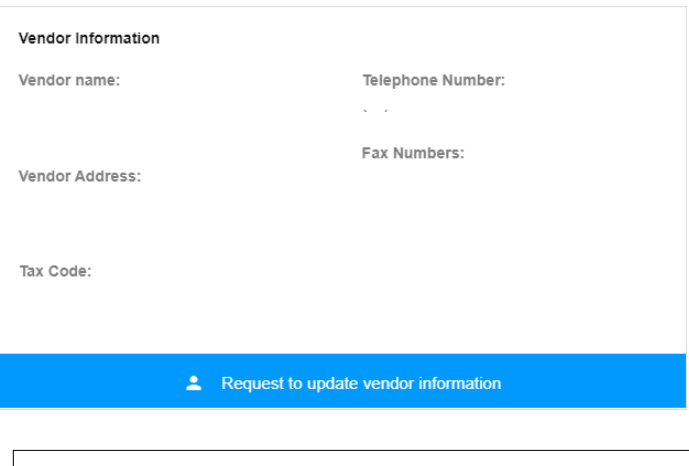

箱アイコンをクリックすると、ユーザーからアクセス権を削除できます。

## マイベンダーコードタブ – 同僚にアクセスを提供する方法は?

注:P&G Aravoの連絡先のみが、同僚機能へのアクセスを提供することができます。

## ステップ1:Grantをクリックして、同僚にアクセスを与えます。

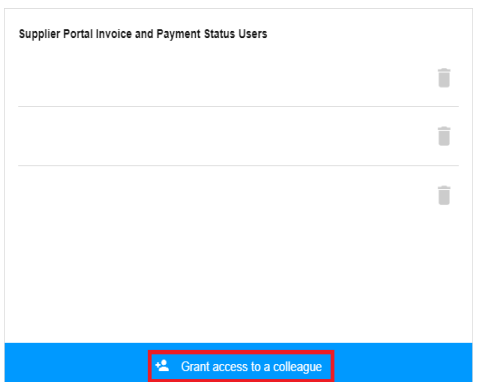

## ステップ2:同僚の電子メールアドレスを入力して送信をクリックします。

#### Grant access to a colleague

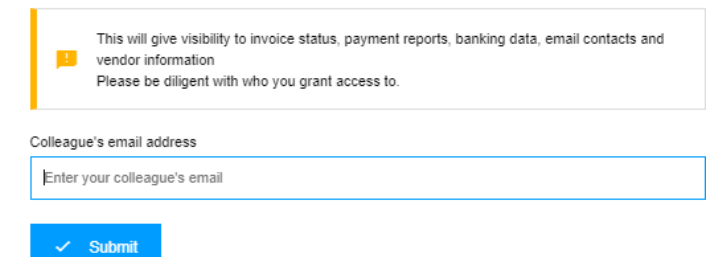

#### ステップ3:電子メールアドレスが既存のアドレスにない場合、サプライヤー連絡先の国と名前を入力して登録する必要があります。

#### More information required for

This user is not signed up for Supplier Portal. To sign up this user on their behalf, please complete the following fields:

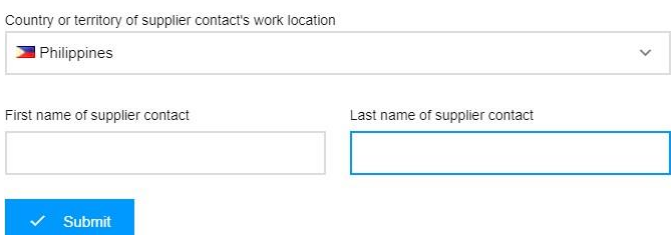

アクセスリクエストがベンダーのプライマリーコンタクト(第一連絡先)に転送され承認待ちであることを確認するディスプレイメッセージが表示されま す。

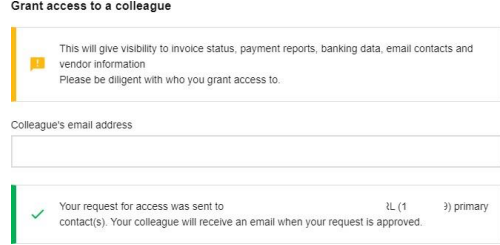

確認されたら、サプライヤーの連絡先が、電子メールを通じてログイン認証情報を受け取ります。

電子メールアドレスがP&Gのサプライヤーポータル内で既存のアカウントを持っている場合、ベンダーコードへのアクセス提供を確認するディスプレイ メッセージが表示されます。

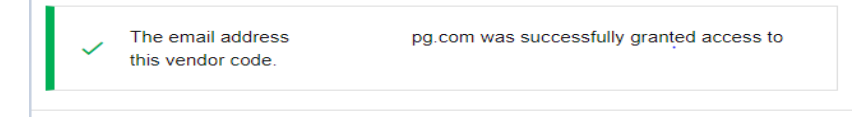

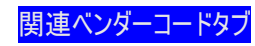

## まだアカウントにリンクされていないものの、貴社向けにP&Gが保有するベンダーアカウントを全て表示します。

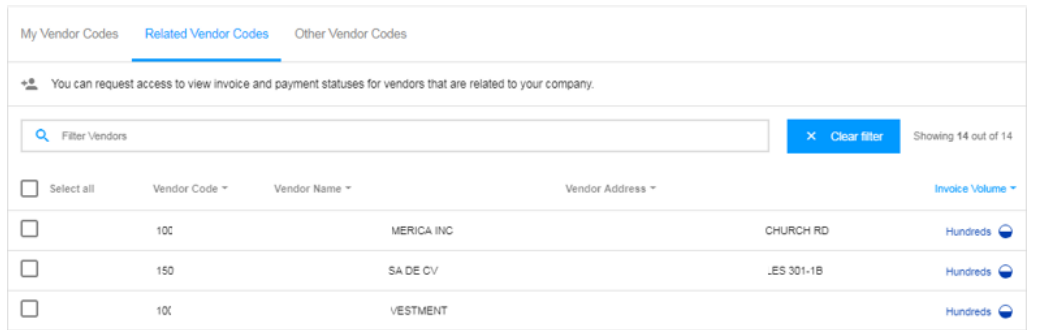

## 以下のステップに従うことで、一覧表示されたベンダーアカウントに貴社をリンクできます:

#### ステップ2:Request Access(リクエストアクセス)をクリックします。

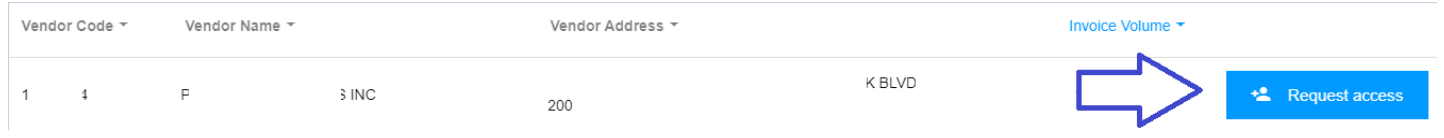

ステップ3:アクセスをリクエストする電子メールアドレスのチェックボックスにチェックを入れます。注釈の下にダッシュがある電子メールの連絡 先は 選ばないでください。これは、電子メールの連絡先がVMDからのものであり、必ずしもサプライヤーポータルアクセスを持たないことを意 味しています。電子メールの連絡先を選択後に、「Request Access(リクエストアクセス)」をクリックします。貴社の従業員に電子メールで 通知され、ベンダーコードへのアクセスを提供する方法についての指示が提供されます。

#### **Request Access From**

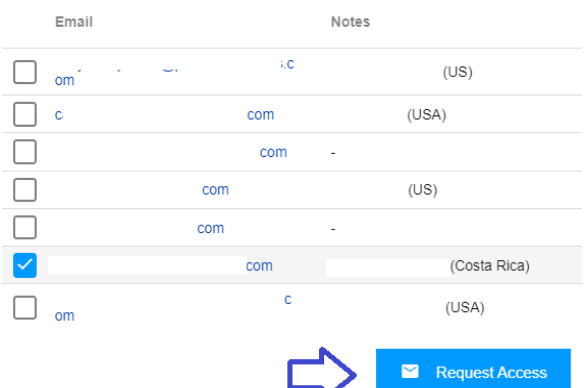

アクセスへのリクエストを確認するディスプレイメッセージが表示されます。

Your request was successfully sent to the selected vendor contacts.

その他のベンダーコードタブ

任意のその他P&Gベンダーコードへのアクセスをリクエストします。

以下のステップに従うことで追加ベンダーコードアクセスをリクエストします:

ステップ1:ベンダーコードを入力します。「Continue(続ける)」をクリックします。

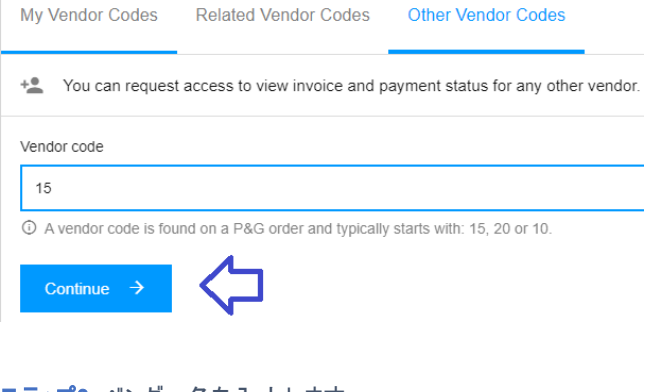

# ステップ2:ベンダー名を入力します

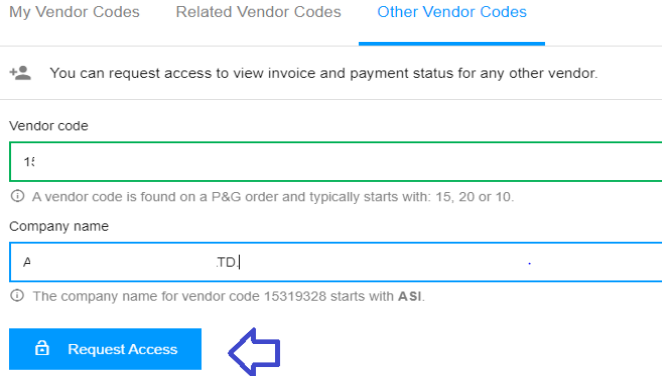

ステップ3:アクセスをリクエストする電子メールアドレスのチェックボックスにチェックを入れます。注釈の下にダッシュがある電子メールの連絡 先は 選ばないでください。これは、電子メールの連絡先がVMDからのものであり、必ずしもサプライヤーポータルアクセスを持たないことを意 味しています。電子メールの連絡先を選択後に、「Request Access(リクエストアクセス)」をクリックします。貴社の従業員に電子メールで 通知され、ベンダーコードへのアクセスを提供する方法についての指示が提供されます。

Request Access From

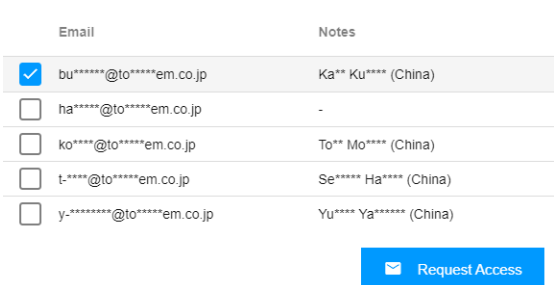